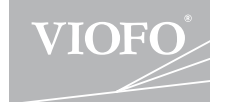

# A229

## **Gebruiksaanwijzing**

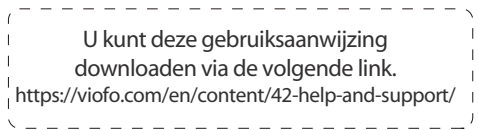

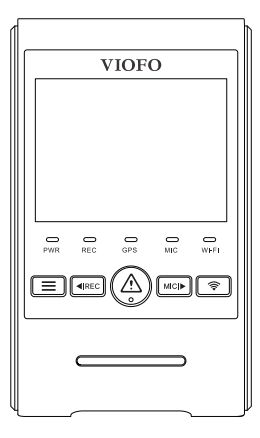

**2222222222222222222** 

#### **Overzicht van het product**

Standaardartikelen Optionele accessoires Productdiagram

Plaatsen/verwijderen van de geheugenkaart

- LED-indicatoren
- Knoppen en symbolen
- Overzicht tonen

#### **Installatie**

**10**

Installeren van de frontcamera Installatie van de achteruitrijcamera De kabel aansluiten

#### **Opnamemodus**

**15**

- Inschakelen / uitschakelen
- Continu opnemen
- Noodopname
- Video afspelen
- PC-modus
- PIP-modus

Firmware bijwerken

#### **Systeeminstellingen Controle en bediening op smartphone 23 Controle met Bluetooth-afstandsbediening 24 De mededeling Klantenservice 1991 1992 1992 1992 1992 1992 25 25 25 27**

### **Inhoudsopgave Overzicht producten**

#### **Standaard artikelen** m.

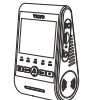

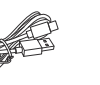

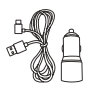

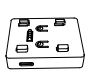

Front camera

Type-C datakabel

Car charger

GPS module

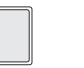

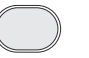

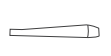

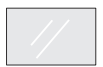

Vervangingsplakplaat voor frontcamera

Vervangingsplakplaat voor frontcamera voor achteruitrijcamera

Verwijderingsgereedschap

Heldere lijm op voorruit x2

Opmerking: De USB-gegevenskabel wordt alleen gebruikt om de camera aan te sluiten \* op een computer om videobestanden over te dragen of de firmware bij te werken, niet om de camera op te laden.

### **Optionele accessoires**

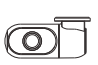

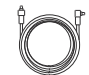

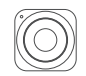

Rear camera Bluetooth Rear camera afstandsbediening

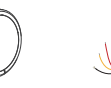

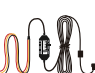

cable(6M)

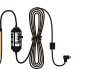

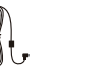

CPL Hardwire Kit Kabel

Externe Microfoon

#### **Product diagram**

#### **1) Camera vooraan**

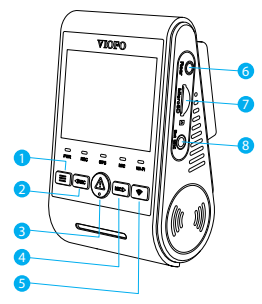

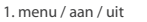

- 2. menu omhoog / start / stop opname
- 3. menu bevestigen / video
- beschermen / afspelen 4. menu omlaag / inschakelen /
- uitschakelen microfoon
- 5. Wi-Fi aan/uit
- 6. achterste camera-aansluiting
- 7. sleuf voor geheugenkaart
- 8. externe microfoon connector

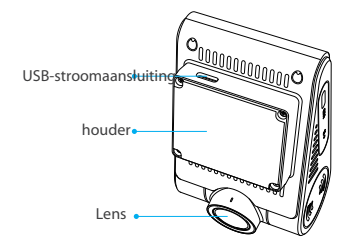

**achteruitrijcamera (optioneel) 2)**

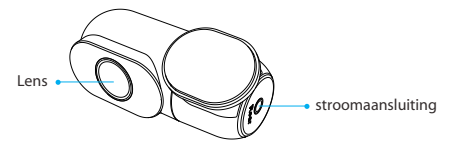

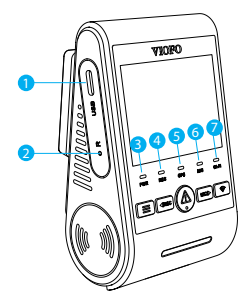

- 1. voeding / microSD kaart
- leesmodus
- 2. reset-knop
- 3. indicator voedingsstatus
- 4. indicator opnamestatus 5. indicator GPS-status
- 6. statusindicator microfoon
- 7. Wi-Fi-statusindicator

**De geheugenkaart plaatsen/verwijderen**

#### **De geheugenkaart plaatsen**

Plaats de geheugenkaart in de kaartsleuf totdat u een klik hoort, met het kaartlabel naar voren gericht (weg van het scherm).

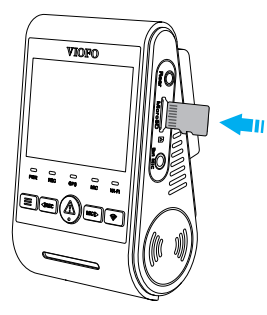

#### **De geheugenkaart verwijderen**

Zorg ervoor dat de camera is uitgeschakeld / niet opneemt en druk vervolgens met uw vingernagel op de rand van de geheugenkaart. De kaart zal ver genoeg naar buiten komen om te worden verwijderd.

#### **Let op:**

De microSD-kaart moet afzonderlijk worden besteld. De microSD-kaart moet klasse 10 of UHS-I hebben en een capaciteit van maximaal 256 GB. MicroSD-kaarten met 64 GB, 128 GB en 256 GB moeten worden geformatteerd met het FAT32-bestandssysteem, op een computer of in de camera. Wij raden u aan een geheugenkaart te kiezen die is gemaakt met top-tier MLC NAND flash, waardoor deze duurzaam en betrouwbaar is.

#### **Formatteren van de kaart**

De geheugenkaart moet voor het eerste gebruik worden geformatteerd. Wij raden aan de kaart regelmatig te formatteren om de beste prestaties van de camera te garanderen.

Opmerking: Formatteren van de kaart zal alle gegevens permanent wissen. Gelieve belangrijke gegevens vooraf op te slaan.

#### **LED-schermen**

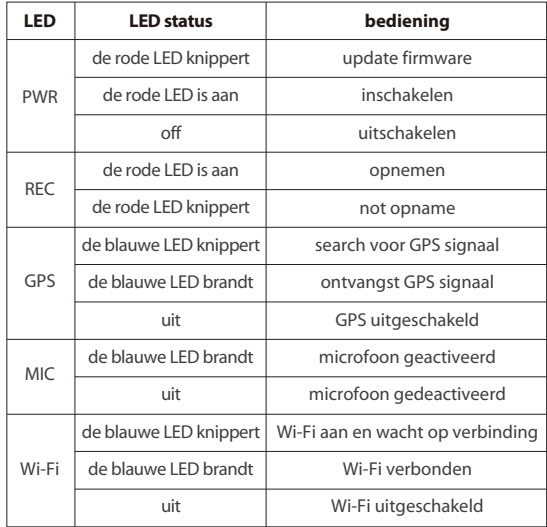

#### **Knoppen en symbolen**

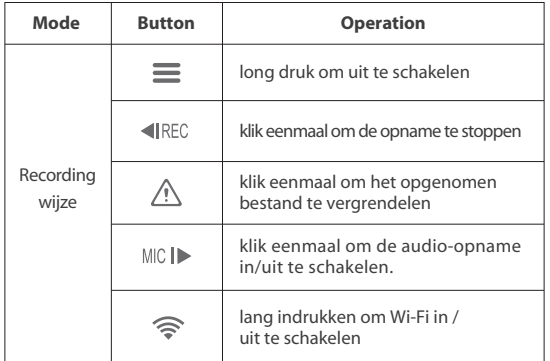

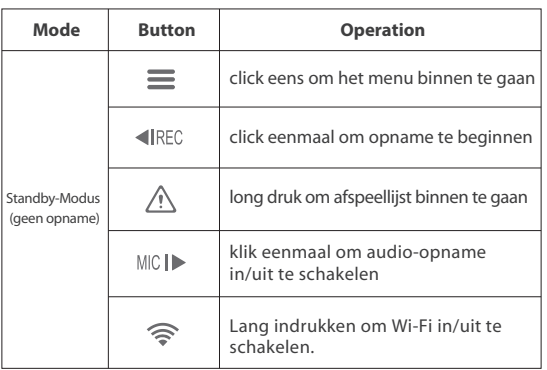

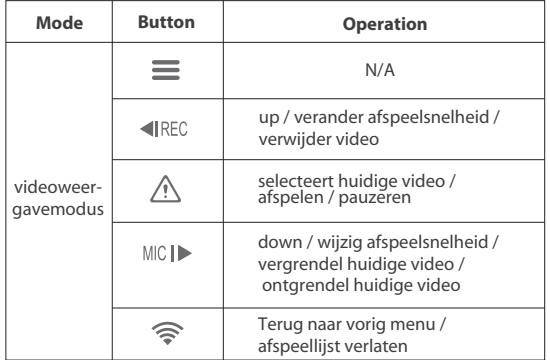

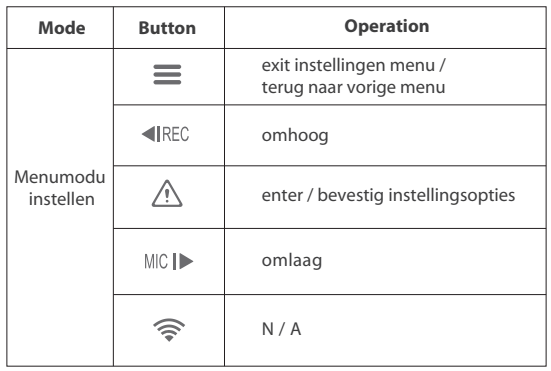

#### **Toon overzicht**

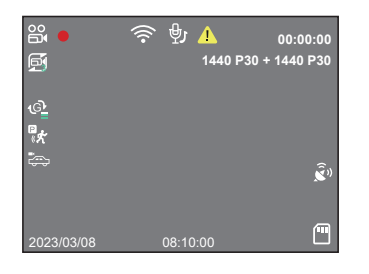

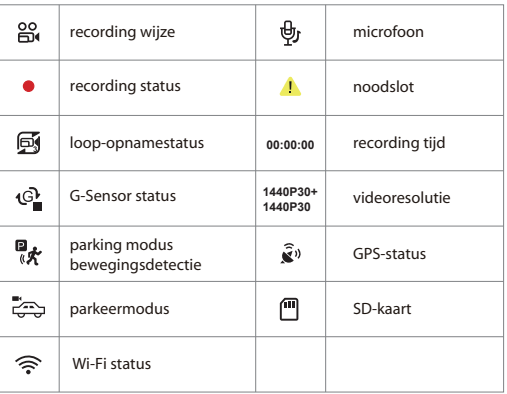

### **Installatie**

#### **Installatie van de frontcamera**

1) Plaats de clips en schuif vervolgens de beugel horizontaal in de gleuf aan de achterkant van de camera.

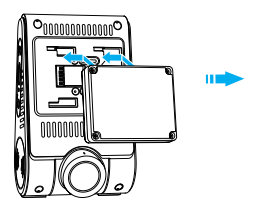

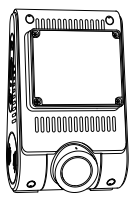

2)Kies een plek op de voorruit achter de achteruitkijkspiegel.

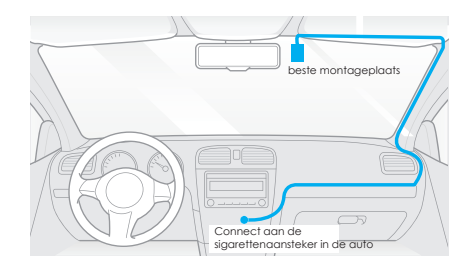

3)Veeg het bevestigingsoppervlak van de voorruit schoon met een droge doek, het moet vetvrij zijn zodat het kleefkussen goed hecht. 4)Verwijder de beschermfolie van het kleefkussen en de cameralens. Installatie **Installatie** Installatie

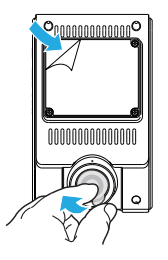

- 5) Bevestig de frontcamera op de gekozen plaats.
- 6) Pas de lenshoek aan
	- Bekijk het livebeeld op het LCD-scherm.
	- Pas indien nodig de hoek van de lens omhoog/omlaag aan.

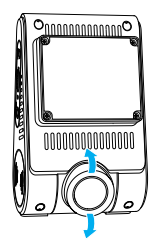

#### **Installatie van de achteruitrijcamera**

1) Kies een installatieplaats

Kies een plaats op de voorruit zonder rooster waar de camera het volledige zicht naar achteren kan registreren.

2) Veeg het montagevlak van de voorruit schoon met een droge doek.

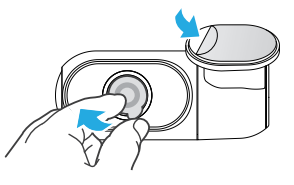

- 3)Trek de beschermfolie van het kleefkussen en de cameralens.
- 4) Bevestig de achteruitrijcamera op de gekozen plaats.

#### **Kabelaansluiting**

#### **1) Aansluiten op de voeding**

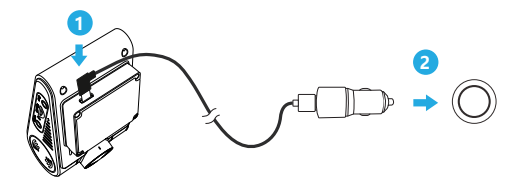

Steek de USB-adapter in de 12V / 24V aansluiting van uw voertuig. Steek de stekker van de USB-kabel in de USB-poort van de camera.

#### **2) Aansluiting met achteruitkijkcamera**

Schakel het product uit en sluit de kabel van de achterste camera aan op de voorste camera (hoofdcamera).

De kabel moet worden geleid zoals in de volgende twee diagrammen.

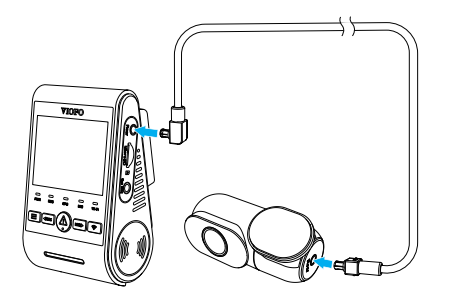

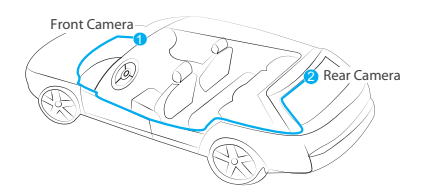

#### **Tips**:

1.Installeer de camera niet op een plaats die het zicht en de veiligheid van de bestuurder belemmert.

2.Installeer de camera in de buurt van de achteruitkijkspiegel, zodat beide zijden van de vast te leggen scène gelijkmatig door de FOV (gezichtsveld) van de camera worden bestreken.

3. voor een helder zicht op regenachtige dagen moet de voorruit in het wisgebied van de ruitenwisser worden geplaatst.

4.installeer de camera niet op of nabij airbagpanelen.

5. De installatie/montageplaats mag niet worden beïnvloed door zonnefolie (getinte ramen). Voor optimale prestaties mogen er zich geen andere elektronische apparaten in de buurt van de camera bevinden.

#### **Let op:**

Installeer de camera of de kabels niet in de buurt van een airbagpaneel of in het werkingsgebied van de airbag. De fabrikant is niet aansprakelijk voor letsel of overlijden veroorzaakt door het ontplooien van de airbag.

### **Opnamemodus**

#### **Inschakelen / uitschakelen**

- 1. Wanneer u de motor start, wordt de camera ingeschakeld en begint automatisch met opnemen.
- 2. wanneer u de motor uitschakelt of de laadkabel loskoppelt van de voedingseenheid, stopt de camera met opnemen en wordt hij uitgeschakeld.
- 3. houd de  $[\equiv]$ -knop ingedrukt om de camera in of uit te schakelen.

#### **Continue opname**

- Plaats een microSD-kaart in de kaartsleuf van de camera en de 1. automatische lusopname start zodra de camera stroom detecteert.
- 2. Het tijdsbestek voor elk videobestand is 1 / 2 / 3 / 5 / 10 minuten
- Als er niet genoeg ruimte is op de microSD auto, zal de lusopname 3. automatisch de oudste bestanden overschrijven (een voor een).
- Loop opname bestanden worden opgeslagen op de SD kaart: 4. \DCIMMovie.

#### **Noodopname**

1. Automatische noodopname

Wanneer de G-sensor door een schok wordt geactiveerd, wordt de huidige video automatisch vergrendeld om te voorkomen dat deze door de lusopname wordt overschreven.

2. handmatige noodopname

Als u tijdens een opname op de  $[$   $\Lambda$  1 toets drukt, wordt het momenteel opgenomen bestand vergrendeld. Wanneer het vergrendeld is, wordt het bestand niet overschreven door de lusopname.

#### **Opmerking:**

 De botsingsgevoeligheid kan worden ingesteld onder Instellingen "G-Sensor". Vergrendelde bestanden worden opgeslagen op de SD-kaart: DCIM \ Film \ RO

#### **Video afspelen**

- 1. In standby modus (geen opname), druk lang op de [ $\bigwedge$ ] toets om de afspeellijst te galopperen.
- 2. gebruik de [ ◀REC MIC |▶ ] pijltjestoetsen om de gewenste video te selecteren en druk op de  $[$   $\bigwedge$  ] toets om deze af te spelen.
- 3. druk op de [ $\hat{\mathbf{F}}$ ] toets om het menu te verlaten.

#### **Let op:**

- 1. er worden aparte bestanden gemaakt voor de opnamen van de voor- en achtercamera.
- 2. de bestandsnaam van de frontcamera is Year\_Day\_Time\_\*\*\*F en Year\_Day\_Time\_\*\*\*R voor de achtercamera.
- 3. de standaard videoresolutie van de camera's vooraan en achteraan is 2560 x 1440P 30 fps.

#### **PC-modus**

1. Sluit de camera aan op een computer met behulp van de meegeleverde korte USB-kabel.

2. de camera schakelt automatisch in en "microSD Card Reader Mode" verschijnt op het LCD-scherm.

3. de computer herkent "Removable Disk".

4. de computer herkent "Removable Disk".Er zijn twee mappen onder de DCIM map:

- Movie (Loop opname van videobestanden). Bevat submappen: Parking (parkeerstand videobestanden). RO (beveiligde / vergrendelde videobestanden)
- Foto (video snapshot bestanden)

5. kopieer de benodigde bestanden naar uw computerschijf.

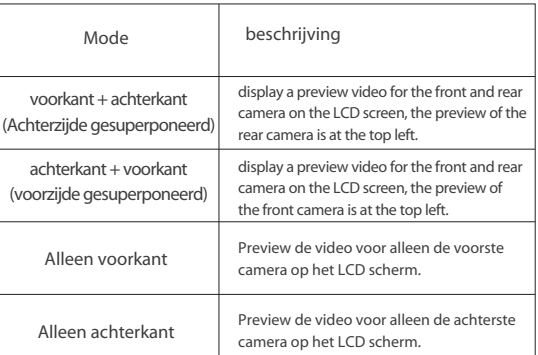

#### **Firmware bijwerken**

Volg de instructies op deze website om de firmware bij te werken: https://viofo.com/en/content/42-help-and-support/

#### **Opmerking:**

- Voordat u een microSD-kaart gebruikt om de firmware te upgraden, moet de kaart in de camera worden geformatteerd om een stabiele lees- en schrijfwerking te garanderen.
- Ontkoppel of schakel de camera niet uit tijdens een firmwareupgrade, omdat dit ertoe kan leiden dat de camera later niet meer opstart.

#### **PIP-modus**

Er zijn vier modi voor live preview op het LCD-scherm van de A229 terwijl de achtercamera is aangesloten.

#### **Opmerking:**

Picture in Picture (PIP) modus is alleen beschikbaar wanneer de achterste camera is aangesloten.

### **Systeeminstellingen**

U kunt de camera instellen volgens uw behoeften en voorkeuren via de knop of de VIOFO app. Om toegang te krijgen tot het menu moet u eerst de opname stoppen.

• **Resolutie:** Stel de videoresolutie van de opgenomen beelden in. Alleen camera vooraan: 2560 x 1440P 30fps, 1920 x 1080P 30fps Camera vooraan + achteraan: 1440P 30fps + 1440P 30fps, 1080P 30fps + 1080P 30fps.

• **Continue opname:** Uit / 1 / 2 / 3 / 5 / 10 minuten.

 De opname begint automatisch na het inschakelen met een microSD-kaart in het apparaat. Elk opgenomen bestand is maximaal drie minuten lang, waarbij oude bestanden worden overschreven als de SD-kaart vol is.

• **Video Bitrate:** U kunt de bitrate voor video instellen. Een hoge bitsnelheid kan de kwaliteit van de video verbeteren, vooral bij het opnemen van snelle bewegingen of scènes met een hoog contrast. Het gebruik van een hoge bitsnelheid kan de beschikbare opnametijd op uw geheugenkaart verminderen. Als u een lage bitsnelheid gebruikt, bespaart u ruimte en neemt u langer op.

• **WDR (breed dynamisch bereik):** WDR is de verhouding tussen het helderste deel van het beeld en het donkerste deel van het beeld. WDR maakt video's mogelijk met een bijna perfecte belichting in verschillende lichtsituaties.

• **Belichtingswaarde (voor en achter):** Door de waarde juist in te stellen, kunt u betere foto's maken onder verschillende lichtbronnen. Deze varieert van -2,0 tot +2,0. U kunt de waarde voor de voor- en achtercamera afzonderlijk instellen. De standaardwaarde is ingesteld op 0,0.

• **Audio opnemen:** Schakel de microfoon in en uit. Dit kan ook tijdens

de opname worden veranderd door op de microfoonknop [ MICI▶ ] te drukken.

• **Zwaartekrachtsensor (G-sensor):** Wanneer het hoofdtoestel in de opnamestand staat en het voertuig een noodstop maakt of sterk trilt, wordt het bestand automatisch vergrendeld om te voorkomen dat het door de lusopname wordt bedekt. De juiste gevoeligheid kan desgewenst worden ingesteld. Wij raden u aan deze op laag in te stellen.

• **Wi-Fi:** In-/uitschakelen. Druk gedurende 3 of 5 seconden op de knop

[ $\hat{\mathbf{S}}$ ] om Wi-Fi snel te activeren. Wij raden u aan de 5GHz Wi-Fi-modus te selecteren als uw telefoon 5GHz Wi-Fi ondersteunt.

• **Parkeermodus:** Er zijn drie opties voor de parkeermodus. ① Uit

De camera schakelt niet over naar de parkeermodus nadat het contact is uitgeschakeld.

② Automatische gebeurtenisdetectie.

De camera neemt automatisch gedurende 45 seconden op wanneer een bewegend voorwerp wordt gedetecteerd terwijl de auto geparkeerd staat.

③ Time-lapse-opname

Time-lapse opname neemt video op met een lage framesnelheid van 1 / 2 / 3 / 5 / 10 / 15 fps. Het neemt continu op zonder geluid. Opname met lage bitsnelheid. Deze modus neemt een lage bitsnelheid video op voor en achter. Het neemt continu op in een minibestand met geluid.

Opmerking: Wij adviseren de aanschaf van een VIOFO HK4 ACC Hardwire Kit kabel voor het opnemen in parkeerstand.

**• Parking Motion Detection:** Past de gevoeligheid van de bewegingsdetectie aan zodat kleine bewegingen veroorzaakt door wind of regen de opname niet activeren.

**• Parkeren G-sensor:** De G-sensor detecteert sterke of plotselinge bewegingen (bijv. een hobbel of trilling) en activeert de gebeurtenisopname. Wij adviseren de parkeermodus opname in te stellen op Hoge Gevoeligheid.

#### **• Schakel naar de timer voor de parkeerstand:**

Stel de timer in voor het inschakelen van de parkeerstand. (Alleen voor de camera met de VIOFO HK4 Hardwire Kit kabel, als u een externe batterij gebruikt zal dit niet werken).

"Uit" betekent dat de camera onmiddellijk naar de parkeerstand gaat wanneer de motor wordt uitgeschakeld.

"90s" betekent dat de camera 90 seconden na het uitschakelen van de motor overschakelt naar de parkeerstand.

#### • **Duur parkeeropname:**

"Uit" betekent dat de camera niet opneemt tijdens de parkeerstand. "1 uur" betekent dat de camera zal uitschakelen nadat het in de parkeerstand

1 uur in de parkeerstand staat.

• **Timelapse-opname:** Video's opnemen van frames die met specifieke tijdsintervallen zijn genomen om opslagruimte te besparen en de tijd die nodig is om video's te bekijken te verkorten. De standaardinstelling is uitgeschakeld.

• **Bekijk live video:** Front camera / Rear camera / Rear camera overlay / Front camera overlay.

• **Beeldrotatie achteruitrijcamera:** schakelt de beeldrotatie van de achteruitrijcamera in of uit.

• **Achtercamera spiegelen:** Schakelt de spiegeling van de achteruitrijcamera in of uit.

• **GPS:** Schakelt GPS-tracering in of uit. Indien uitgeschakeld, zal de camera uw snelheid en positie niet meten of de tijd/datum synchroniseren met de atoomklok. (alleen beschikbaar bij verbinding met GPS-signaal) Gebruik geschikte spelers (bijv. "Dashcam Viewer") om video's af te spelen en uw positie en snelheid op uw computer te bekijken.

• **Snelheidseenheid:** Stel de snelheidseenheid in op kilometer per uur (KPH) of mijl per uur (MPH).

• **GPS-stempel:** Toont de GPS-informatie op de opgenomen video.

- **Datumstempel:** Druk de tijd en datum af op de opgenomen video.
- **Type stempel:** Druk het cameramodel af op de opgenomen video.
- **Nummerplaat:** Voer de nummerplaat van de opgenomen video in.
- **Aangepaste tekst stempel:** Print de aangepaste tekst op de opgenomen video.

• **Pieptoon:** Uit / Alleen toetstoon / Alleen startpiep / Alles. U kunt de toets piepjes en start piepjes aan/uit zetten.

• **Startvertraging:** De camera start een paar seconden later nadat deze is ingeschakeld. De instellingen zijn Uit / 5s / 10s.

• **Taal:** 简体中文 / 繁體中文 / English / Français / Español / Português / Deutsch / Italiano / Русский / 日本 / Türkiye / Română /Polski / Česky / Slovensky

- **Spraakmelding:** Zet de spraakmelding aan / uit.
- **Datum/Tijd:** Stel de datum/tijd van het systeem in.

• **Tijdzone:** Stel de huidige tijdzone in voor GPS tijd en datum kalibratie. Opmerking: De tijdzone moet handmatig worden aangepast voor de zomertijd.

• **Frequentie:** Om flikkering en banding in de opgenomen video te minimaliseren.

• **Schermbeveiliging:** Standaard wordt het scherm tijdens de opname na 1 minuut zwart. U kunt dit aanpassen door verschillende tijdsintervallen in te stellen in het menu.

• **Formatteren:** Het proces wist alle gegevens op de microSD-kaart. Opmerking: Zodra u de kaart formatteert, wordt alle informatie gewist en kan niet worden hersteld. Zorg ervoor dat u alle bestanden die u nodig heeft opslaat voordat u formatteert.

• **Formatteer Herinnering:** Stel het aantal dagen in tussen de formatteringswaarschuwingen.

• **Fabrieksinstellingen:** Zet het toestel terug naar de fabrieksinstellingen.

• **Versie:** Controleer de huidige firmwareversie van het toestel.

### **Controle en toezicht op de smartphone**

Met de VIOFO app kunt u uw camera op afstand bedienen via een smartphone. De functies omvatten volledige camerabediening, live preview, afspelen en video-opname. Wanneer Wi-Fi is ingeschakeld, kan de camera alleen via de VIOFO-app worden bediend. Zet Wi-Fi aan in het menu of druk lang op de  $\left\{\right. \Rightarrow \right\}$  knop. Wanneer Wi-Fi is ingeschakeld, verschijnen een Wi-Fi-statuspictogram en het wachtwoord op het LCD-scherm van de camera.

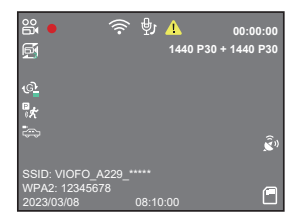

#### **De camera aansluiten op een smartphone**

 • Zoek op een Android-toestel naar "VIOFO" in de Google Play Store of op een iOS-toestel in de Apple App Store of scan de volgende code om de APP te downloaden.

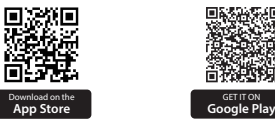

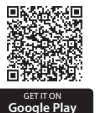

- Download en installeer de VIOFO APP.
- Start de VIOFO APP.
- Zet Wi-Fi aan in het menu of druk lang op de toets  $[\mathbf{\diamond}$  ].
- Volg in de VIOFO-app de instructies in de app om verbinding te maken met de camera.

### **Bluetooth afstandsbediening**

Met de Bluetooth-afstandsbediening (optioneel) op een handige plaats op uw dashboard kunt u belangrijke video's veilig beschermen tegen overschrijven zonder uw ogen van de weg te halen. Wanneer u op de Bluetooth-afstandsbediening drukt, vergrendelt de camera het huidige videobestand en maakt hij een videomomentopname.

#### **Koppeling met dashcam**

- Zet de camera aan.
- Houd de video lock knop op de afstandsbediening 3 seconden ingedrukt om deze te koppelen met de camera.
- Als de koppeling gelukt is, gaat de LED-indicator op de afstandsbediening blauw branden.

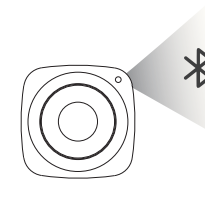

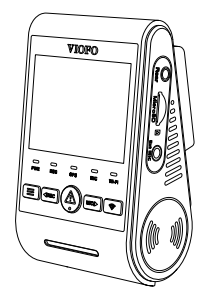

### **Voorzorgsmaatregelen**

#### FCC-verklaring

Deze apparatuur is getest en in overeenstemming bevonden met de beperkingen voor een digitaal apparaat van klasse B, overeenkomstig deel 15 van de FCC-voorschriften. Deze beperkingen zijn bedoeld om redelijke bescherming te bieden tegen schadelijke interferentie in een woonomgeving. Deze apparatuur genereert, gebruikt en kan radiofrequentie-energie uitstralen en kan, indien niet geïnstalleerd en gebruikt in overeenstemming met de instructies, schadelijke storing veroorzaken aan radiocommunicatie. Er is echter geen garantie dat er in een bepaalde installatie geen storing zal optreden. Als deze apparatuur schadelijke storing veroorzaakt aan radio- of televisieontvangst, hetgeen kan worden vastgesteld door de apparatuur uit en aan te zetten, wordt de gebruiker aangemoedigd te proberen de storing te verhelpen door een of meer van de volgende maatregelen: • Heroriënteer of verplaats de ontvangstantenne.

- Vergroot de afstand tussen de apparatuur en de ontvanger.
- Sluit de apparatuur aan op een stopcontact van een ander circuit dan dat waarop de ontvanger is aangesloten.

• Raadpleeg de dealer of een ervaren radio/tv-technicus voor hulp. radio/TV technicus.

#### **Waarschuwing:**

Alle veranderingen of wijzigingen aan dit apparaat die niet uitdrukkelijk door de fabrikant zijn goedgekeurd, kunnen uw bevoegdheid om dit apparaat te bedienen ongeldig maken.

 Dit apparaat voldoet aan deel 15 van de FCC regels. Het gebruik is onderworpen aan de volgende twee voorwaarden:

(1) Dit apparaat mag geen schadelijke storing veroorzaken, en (2) Dit apparaat moet alle ontvangen interferentie accepteren, inclusief interferentie die een ongewenste werking kan veroorzaken.

Shenzhen Viofo Technology Co., Ltd. verklaart dat deze radiofrequente randapparatuur voldoet aan de essentiële eisen en andere relevante bepalingen van Richtlijn 1999/5/EG.

### **Klantenservice**

#### Bedankt voor het kiezen van VIOFO!

Alle producten hebben een garantie van 12 maanden vanaf de datum van aankoop en alle accessoires hebben een garantie van 3 maanden. VIOFO biedt levenslange technische ondersteuning voor al onze gebruikers. Wij zetten ons in om ervoor te zorgen dat u 100% tevreden bent met onze producten en diensten.

### **Garantie verlengen**

VIOFO heeft ook een productregistratieprogramma waarmee klanten de garantie met 6 maanden kunnen verlengen. Ga naar www.viofo.com en registreer uw nieuwe product om de garantie te verlengen van 12 naar **18** maanden.

#### **Uw waardevolle mening**

Als u ideeën heeft, neem dan contact met ons op. Het e-mailadres is **support@viofo.com**.

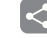

#### **Video delen**

Deel video's die u hebt opgenomen met de VIOFO dashcam met ons. Laten we samen genieten van uw nieuwe vondst! Maak kans op een mystery gift op **marketing@viofo.com**.

#### **Hoe ons te contacteren ?**

- Submit a ticket at support.viofo.com
- Live chat box at www.viofo.com
- support@viofo.com
- www.facebook.com/viofo.world
- +86 755 8526 8909 (CN)
	- Mon-Fri 9am-6pm